# 保时捷博克斯特更换大灯编程方法

- 功能说明: 在更换了大灯总成后,需对大灯模块进行编程设码
- 支持产品: 元征全系列综合诊断设备
- 实测车型: 2016 款保时捷博克斯特

# 操作过程:

1. 2016 款保时捷博斯特,更换了左前大灯总成

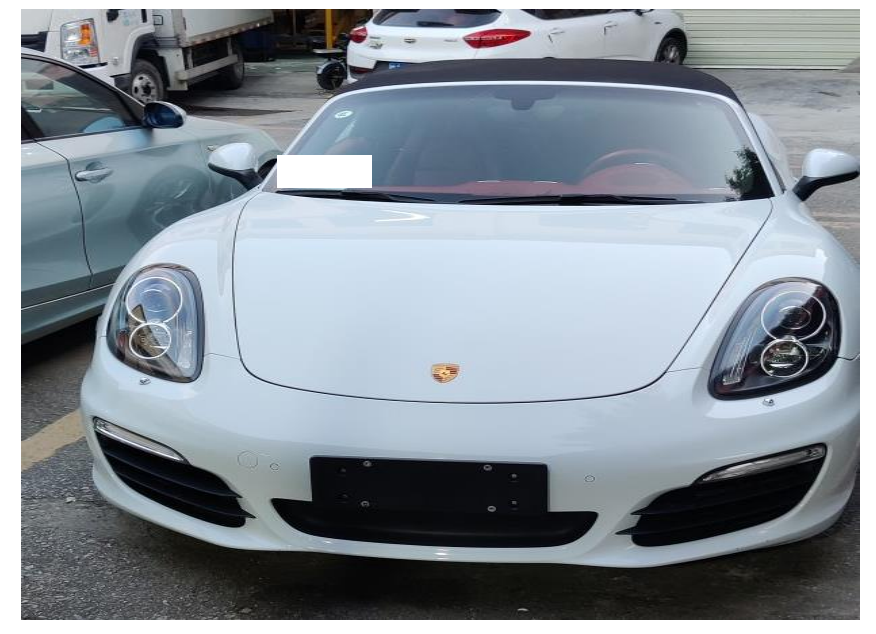

2. 仪表亮起大灯故障灯

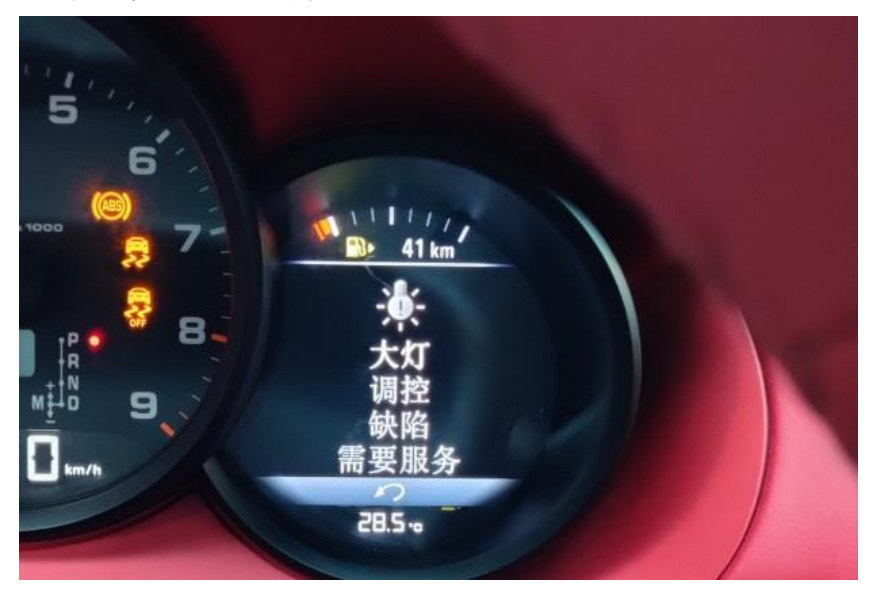

### 3. 用 X-431 PADIII 进入左大灯模块,点击【读故障码】;

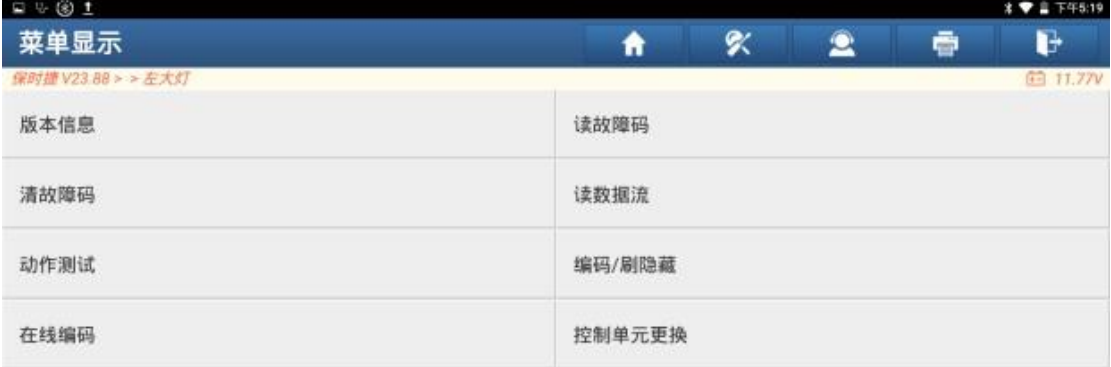

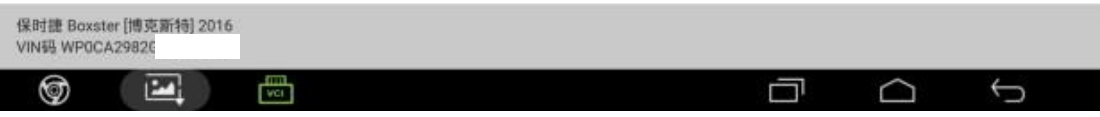

#### 4. 进入模块读取出两个故障码,故障码无法清除;

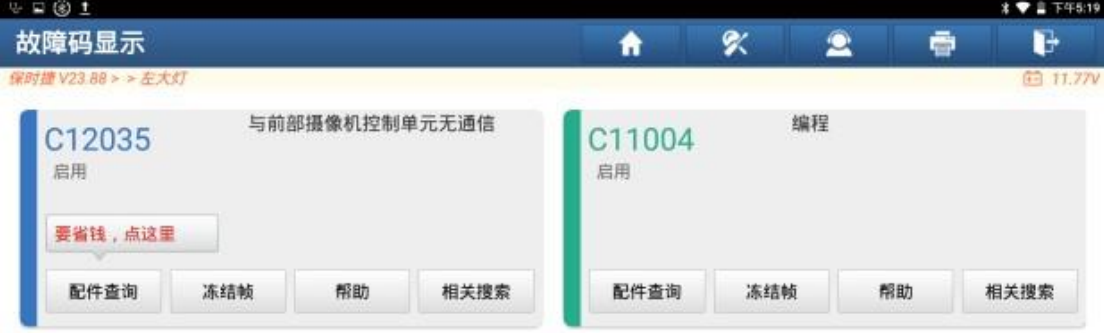

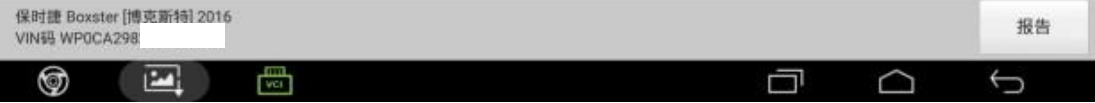

#### 5. 返回车型软件主界面点击【在线功能】;

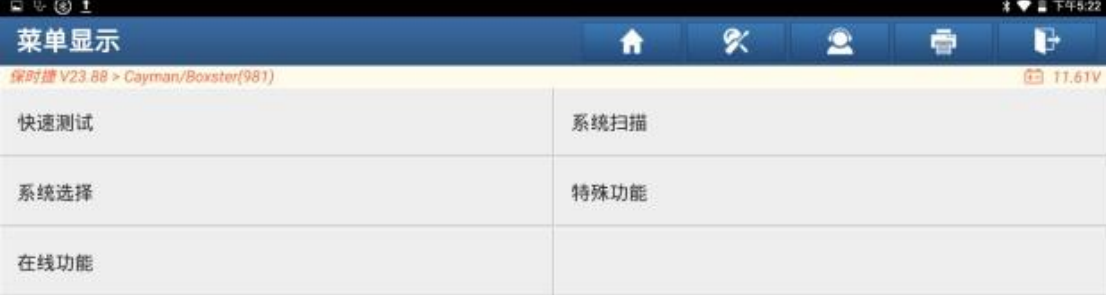

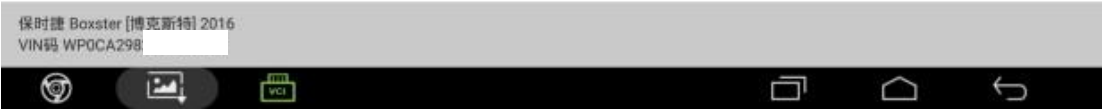

#### 6. 点击【在线编程】(设备需联网);

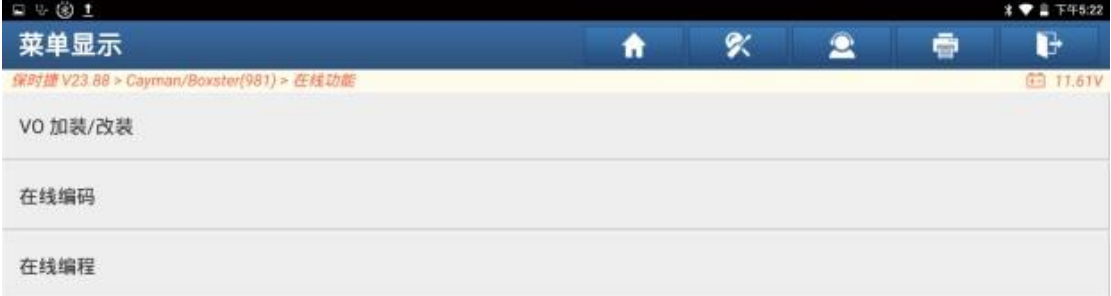

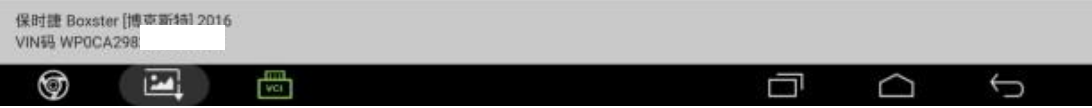

#### 7. 选择【左大灯】;

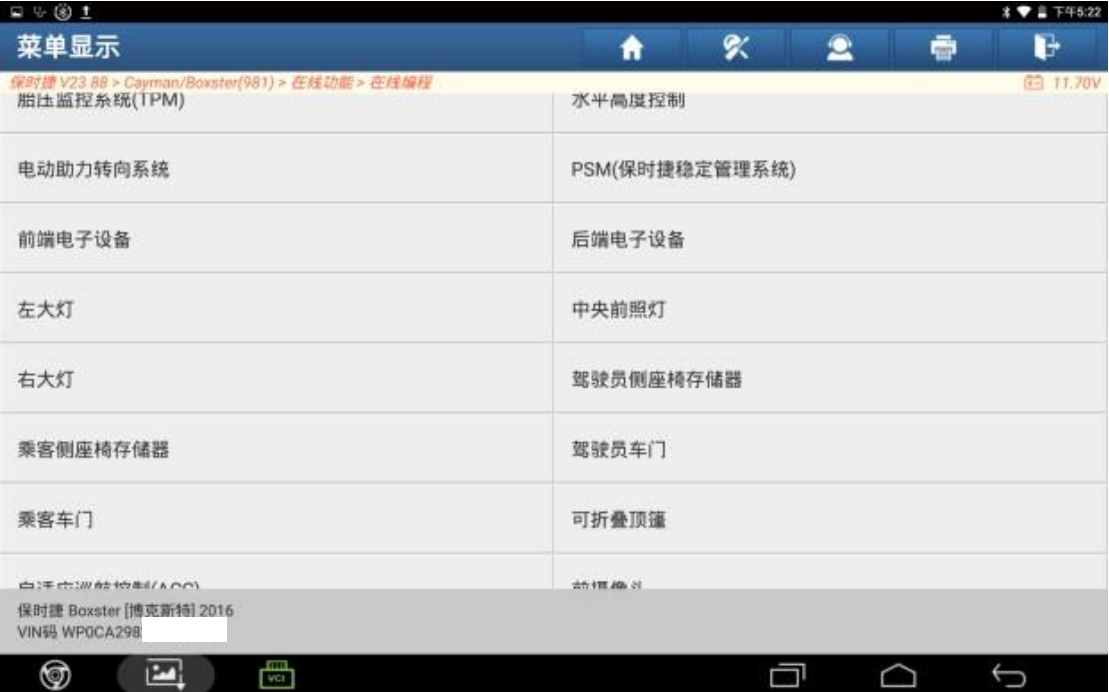

# 8. 点击"确定";

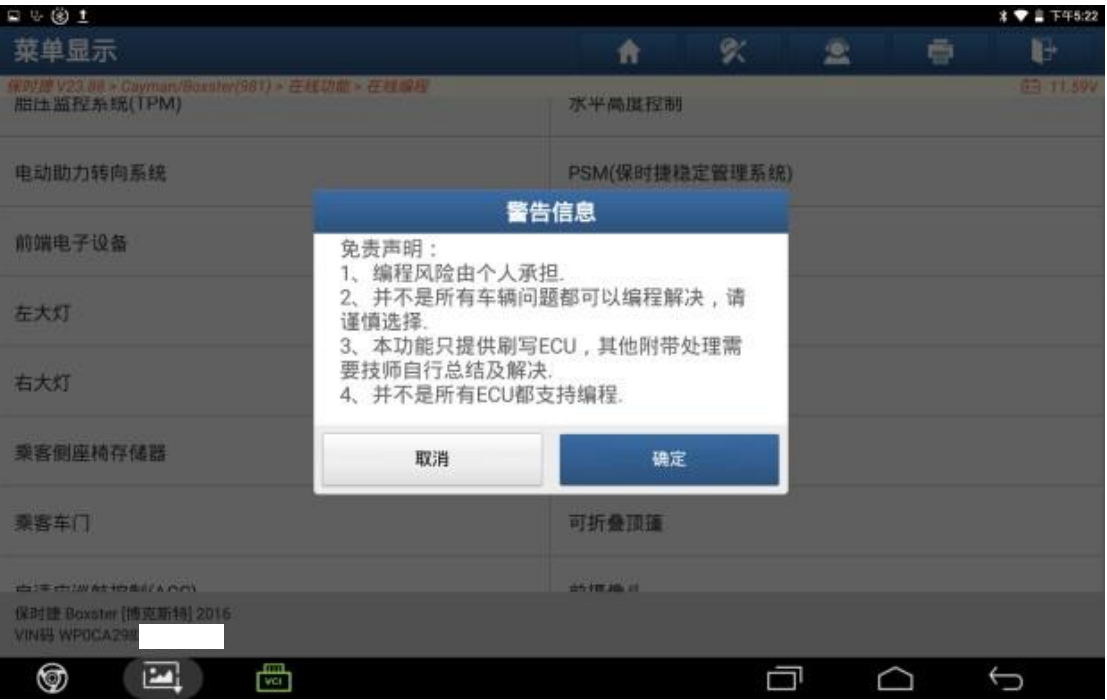

### 9. 点击"确定";

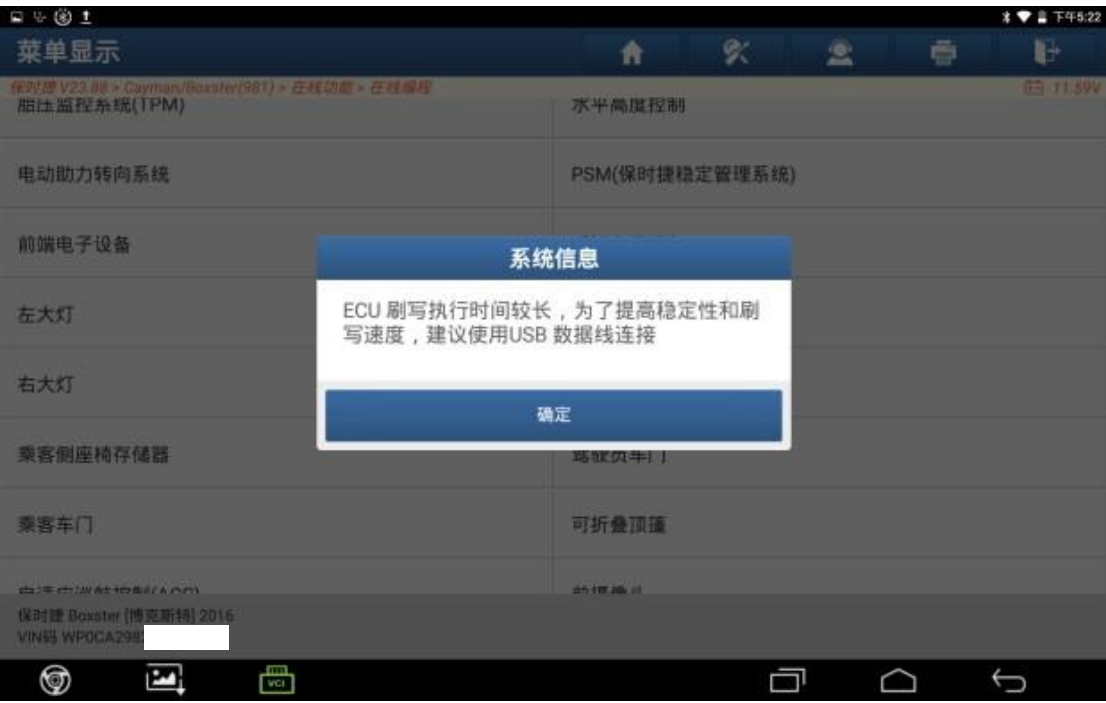

### 10.点击【自动搜索】;

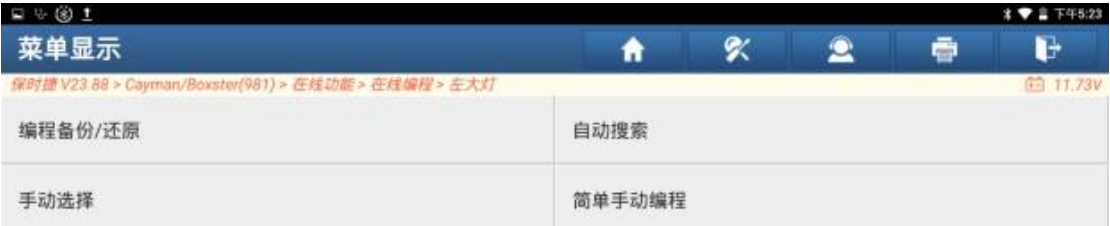

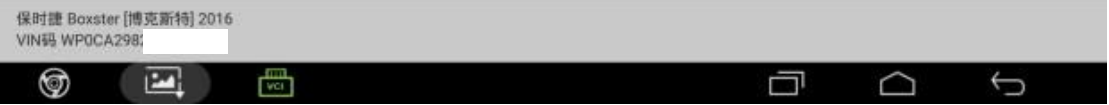

### 11.选择编程文件,点击"确定";

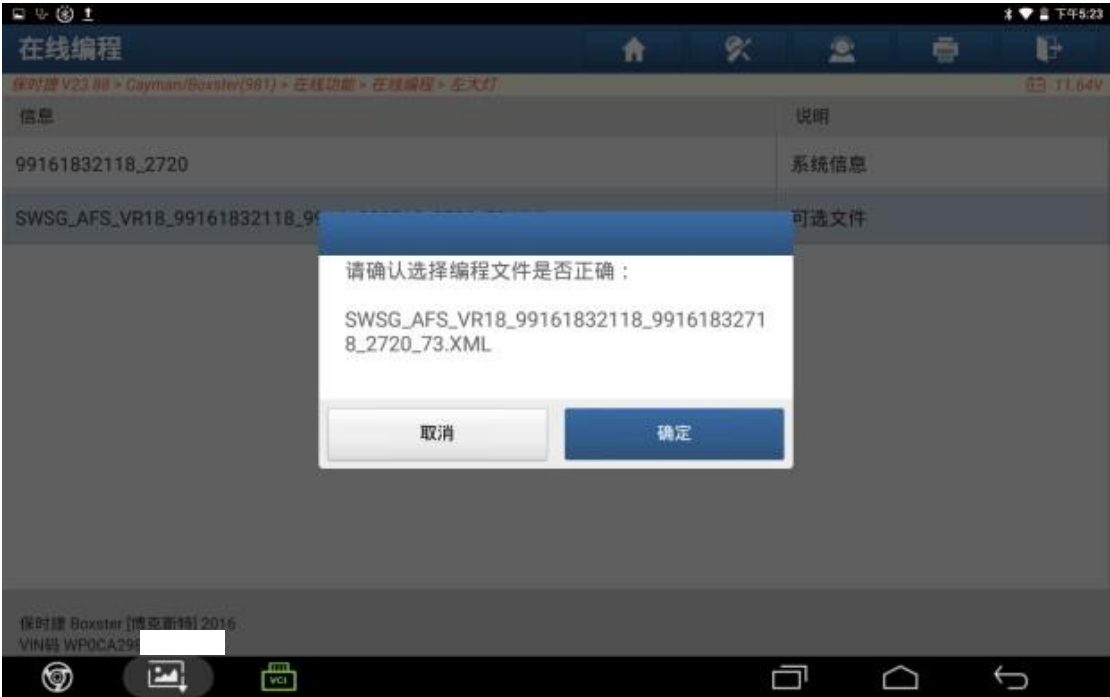

# 12.下载成功,点击"确定";

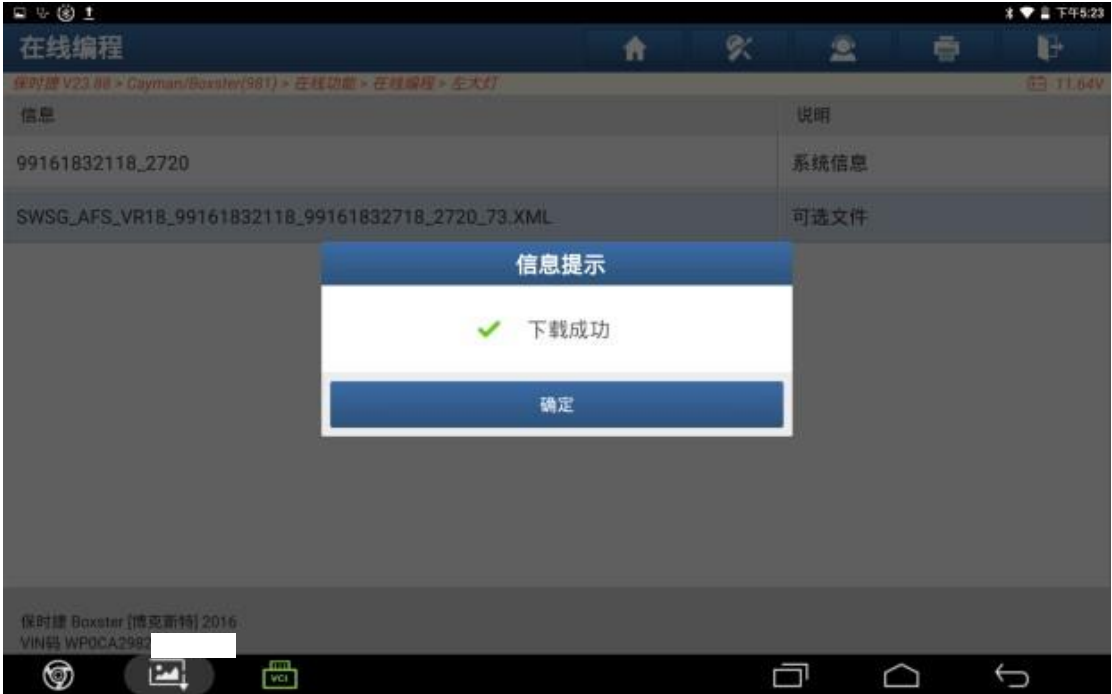

# 13.刷写完成,点击"确定";

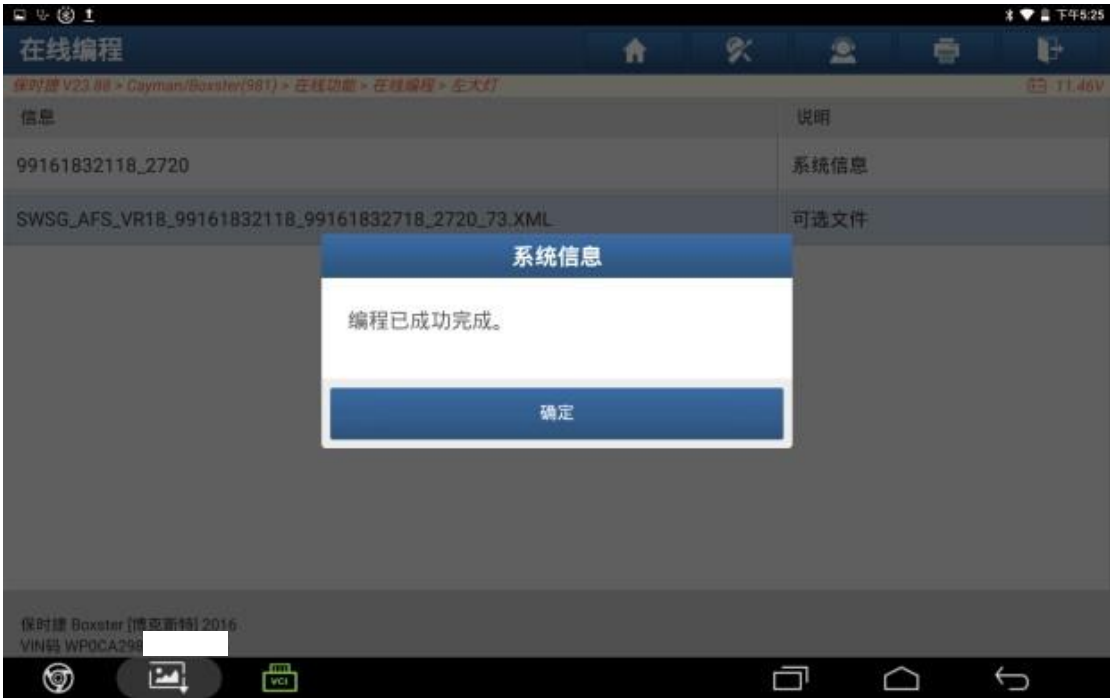

# 14.返回左大灯模块,点击【在线编码】;

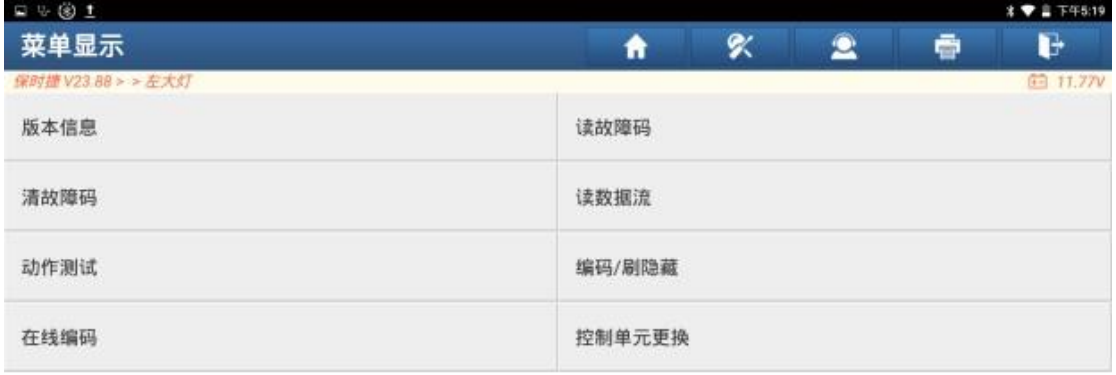

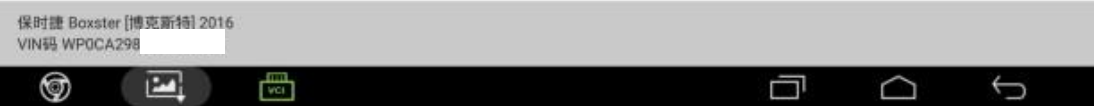

#### 15.点击【在线编码】;

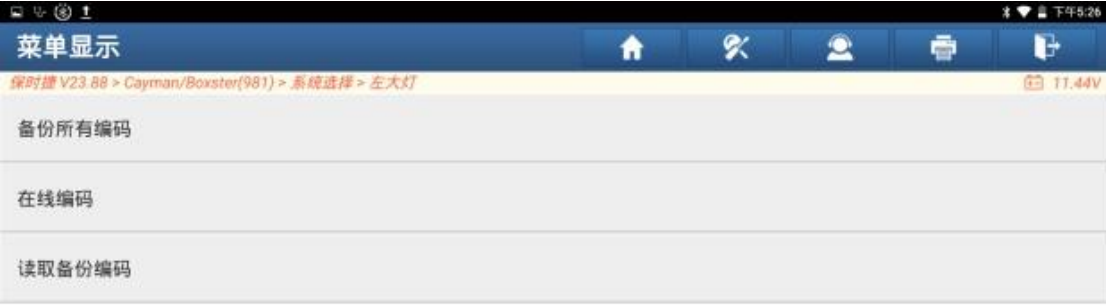

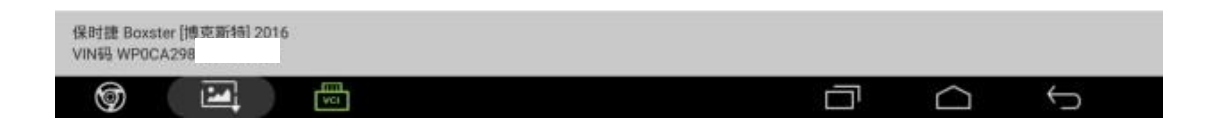

### 16.点击"确定";

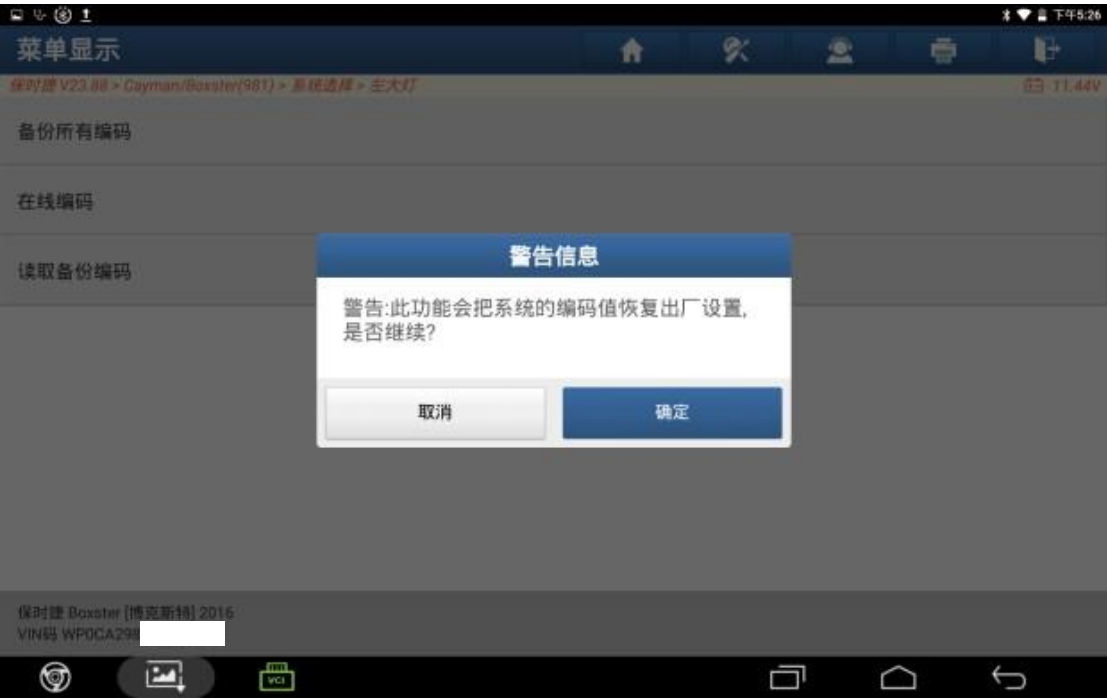

### 17. 编码后自动清除故障码,点击"确定";

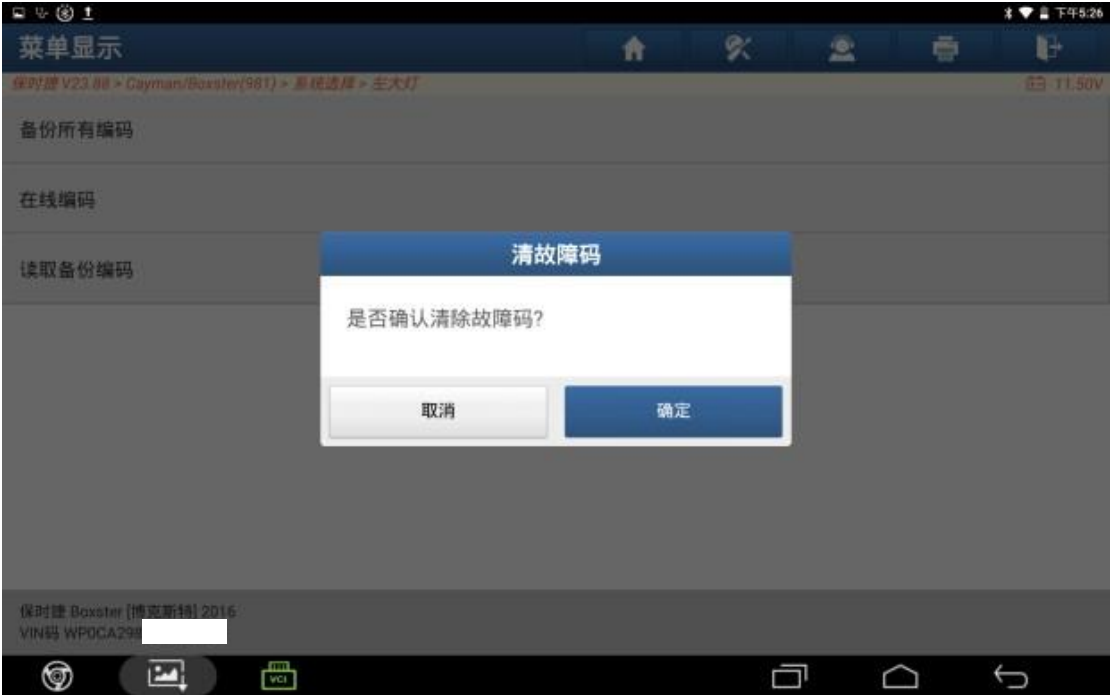

#### 18.点击"确定";

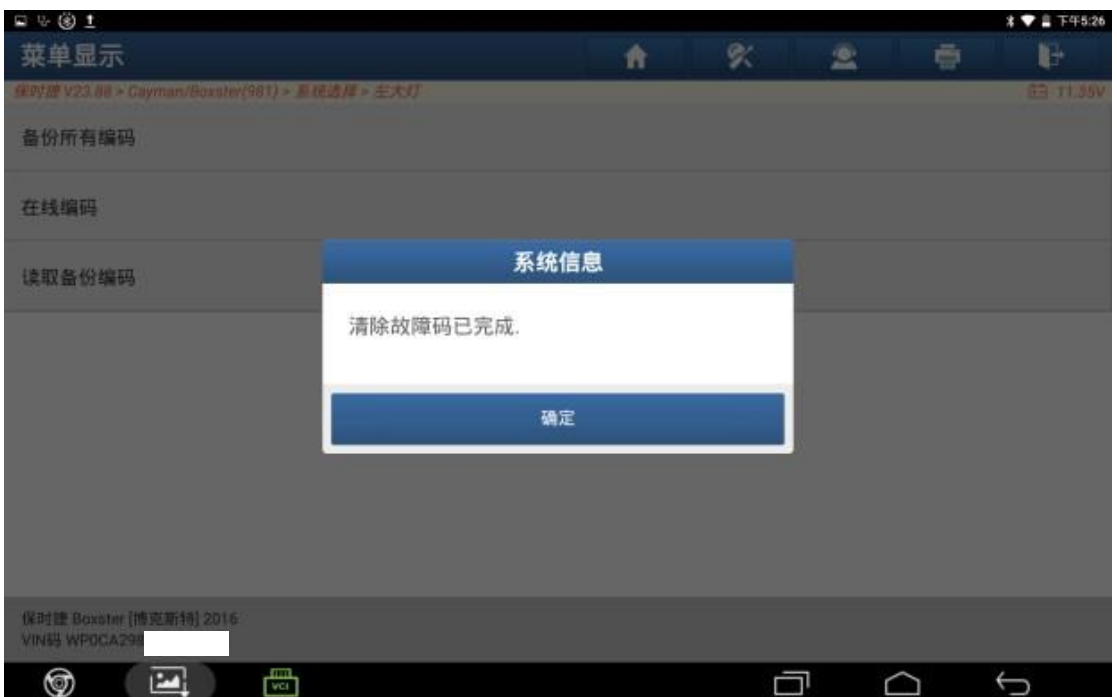

#### 19.读取故障码,故障码已成功清除;

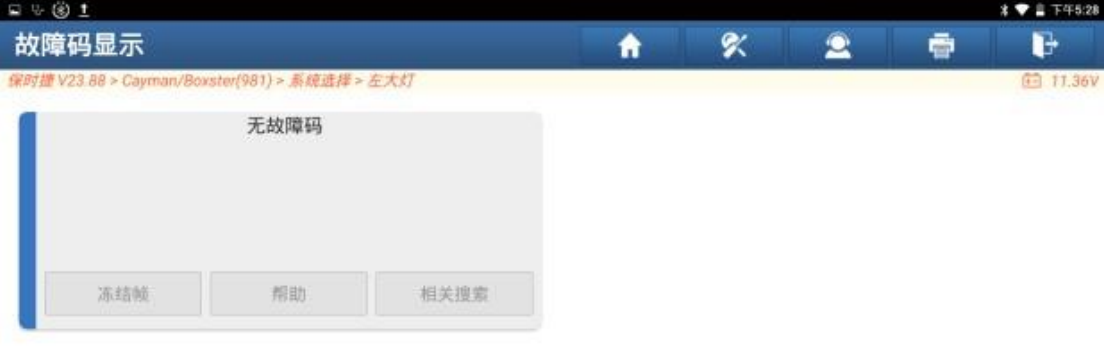

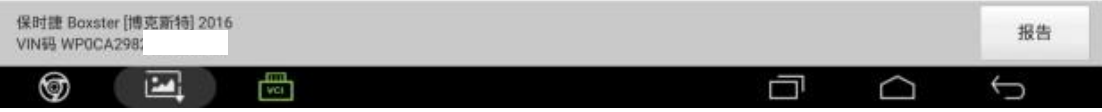

#### 20.仪表故障灯消失,故障排除。

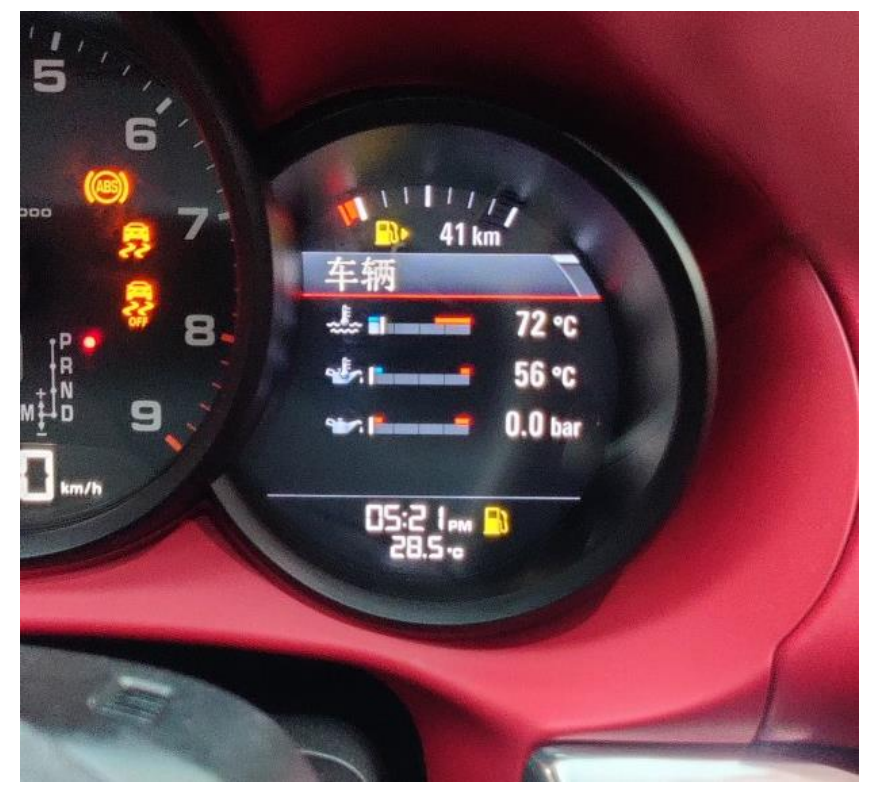

# 声明:

该文档内容归深圳市元征版权所有,任何个人和单位不经同意不得引用或转 载。